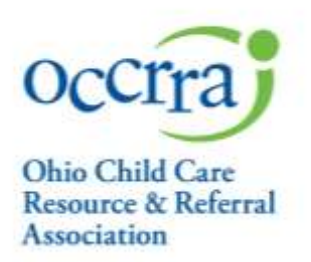

# **The Ohio Professional Registry E-Learning User Guide**

This guide will assist you in locating, registering, and navigating online trainings

2760 Airport Dr., Suite 160 Columbus, OH 43219 614-396-5959 • 877-547-6978 614-396-5960 Fax • occrra.org

Enhancing Ohio's System of Quality Care and Learning

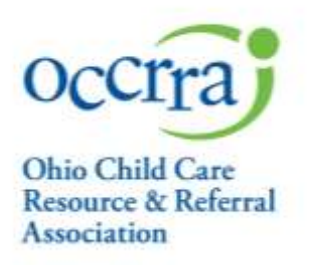

## **Getting Started: Locate a training on the Ohio Professional Registry (OPR)**

Go to [https://occrra.org](https://occrra.org/) and sign in to your professional profile.

From your profile home page search for trainings by clicking the Find Training button.

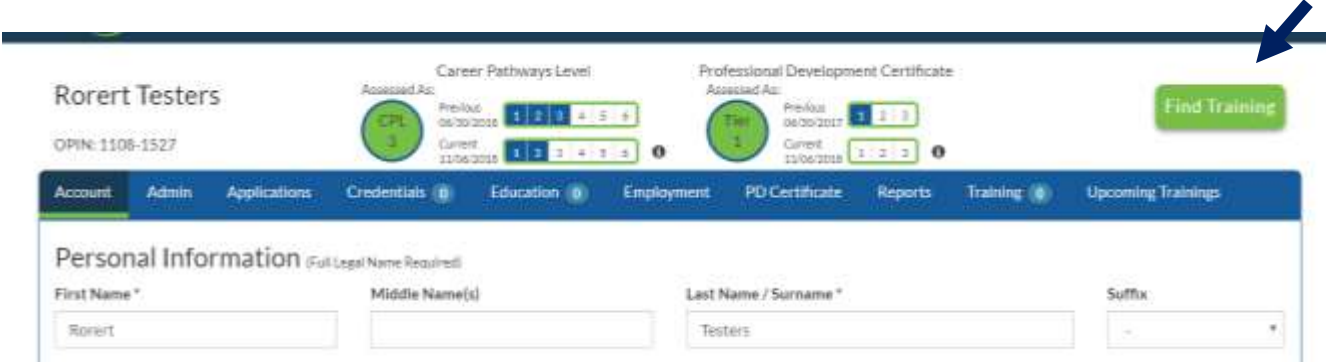

2760 Airport Dr., Suite 160 Columbus, OH 43219 614-396-5959 • 877-547-6978 614-396-5960 Fax • occrra.org

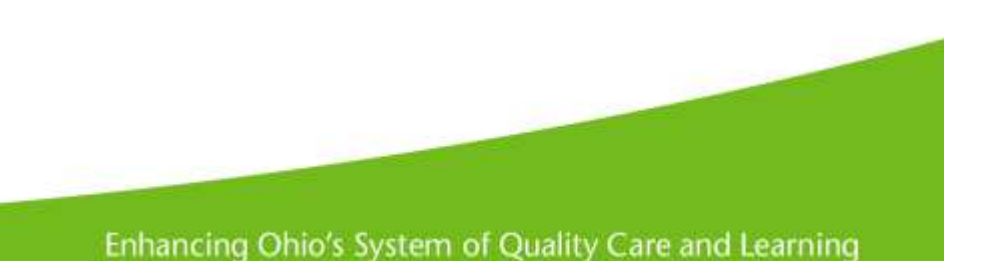

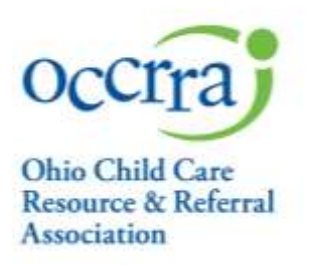

Once the search page opens you can narrow the list of trainings by:

- Typing the training title, or related words, in the Title or Training ID and/or
- Entering a date range and/or
- Filtering by **Online Trainings**

When search results appear, pay close attention to the color key: this will indicate which trainings have open seats.

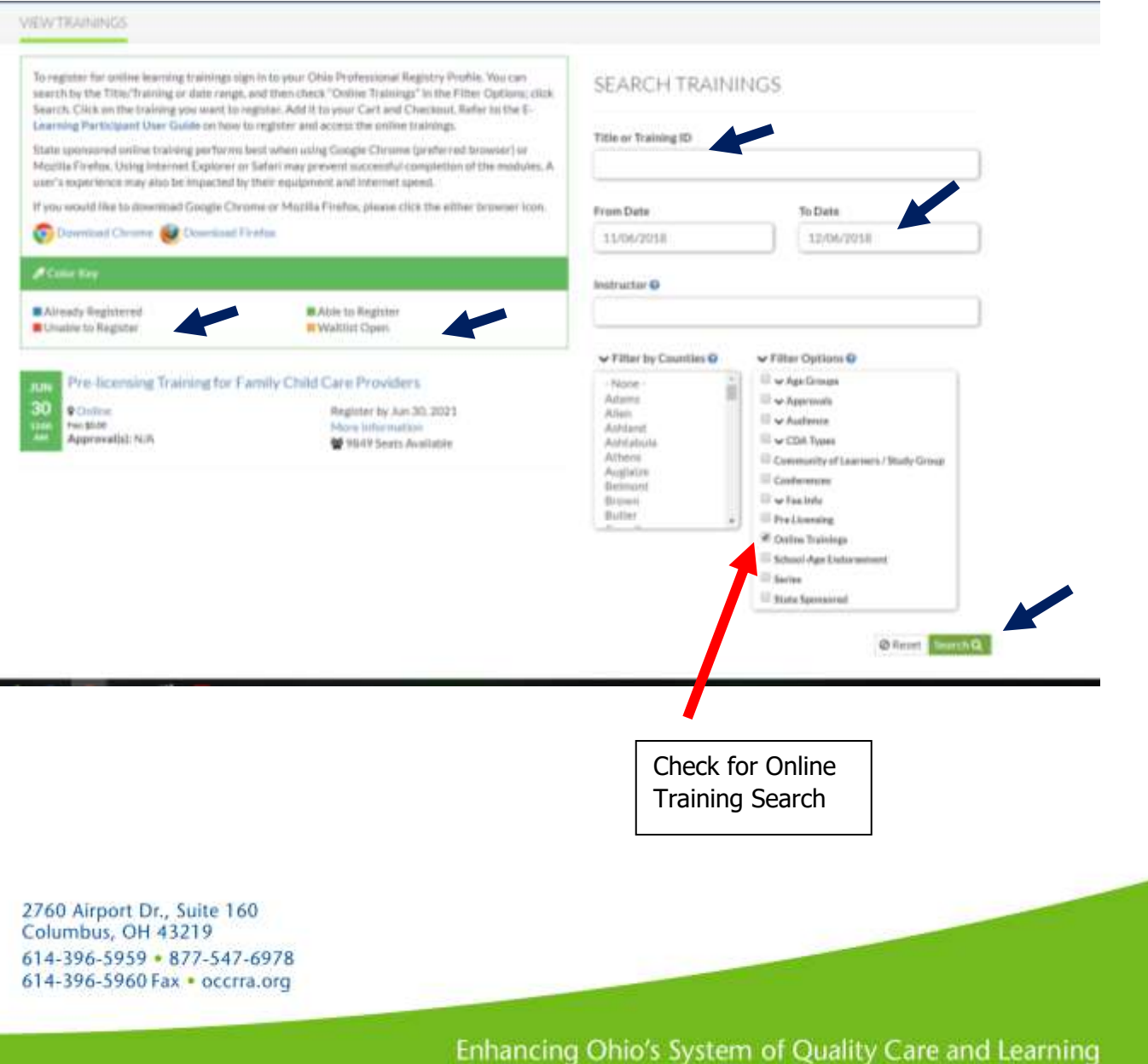

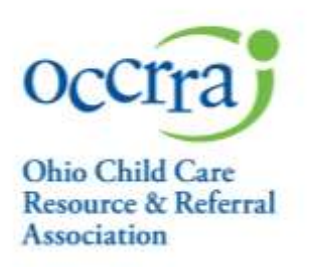

# **Registering for a training**

Once the training you are looking for appears in the search results list, click on the title of the training.

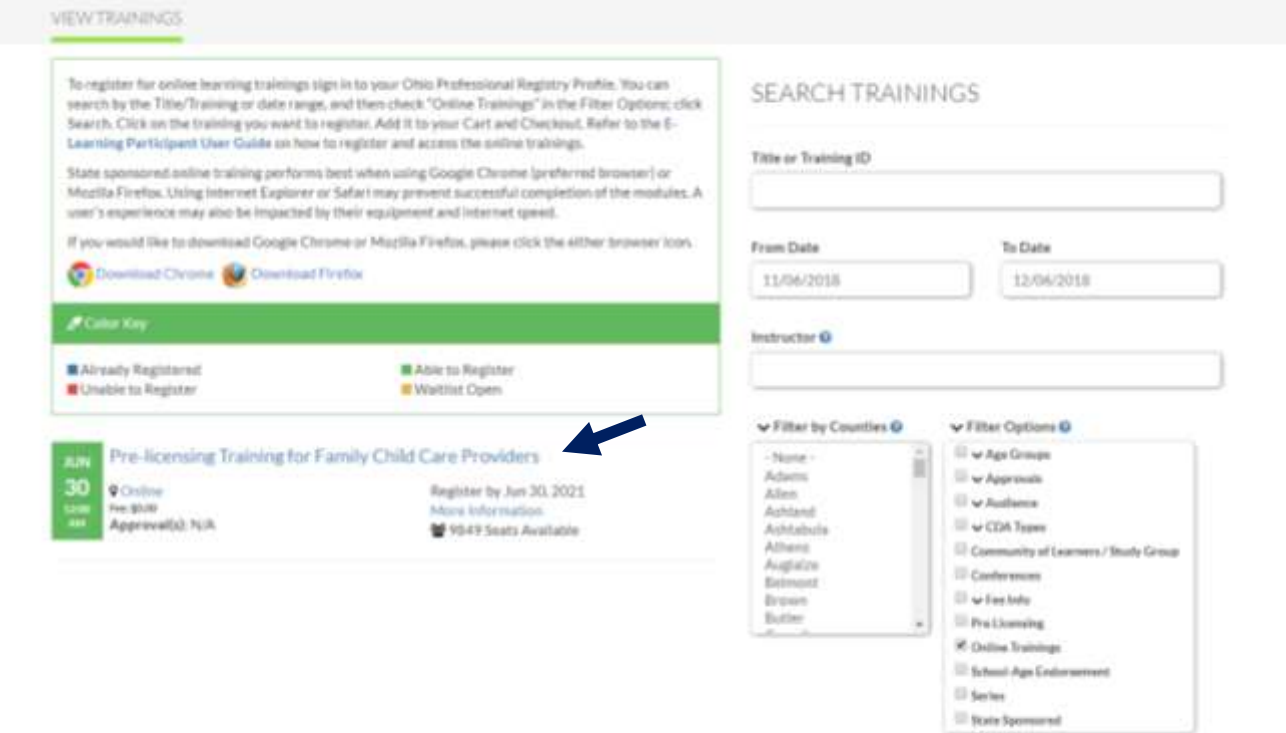

**Official Street** 

4

2760 Airport Dr., Suite 160 Columbus, OH 43219 614-396-5959 • 877-547-6978 614-396-5960 Fax • occrra.org

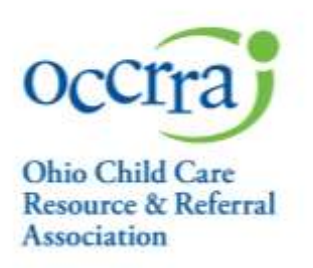

You will now be on the Training Details page. View the Total Event Fees and click the Add to Cart + button. **You must click Add to Cart and the Checkout button to register, even if the training has no fee**.

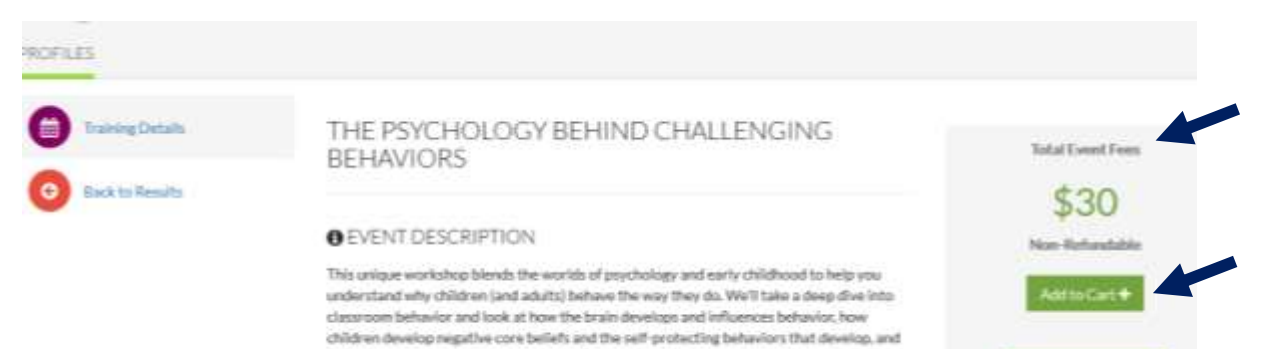

typical reasons why children misbehave. Teachers will walk away with a better

understanding of why the children are doing what they are doing as well as insights into their own reactions. We'll discuss concrete strategies for helping children through

2760 Airport Dr., Suite 160 Columbus, OH 43219 614-396-5959 • 877-547-6978 614-396-5960 Fax • occrra.org

Enhancing Ohio's System of Quality Care and Learning

**Add My Emp** 

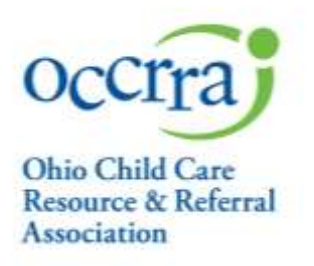

Click the red shopping cart button, then VIEW CART, then Checkout to be registered for the class. **You must click the Checkout button to register, even if the training has no fee**. If you do not click Checkout, your registration will **not** be completed. (See next page for Checkout button)

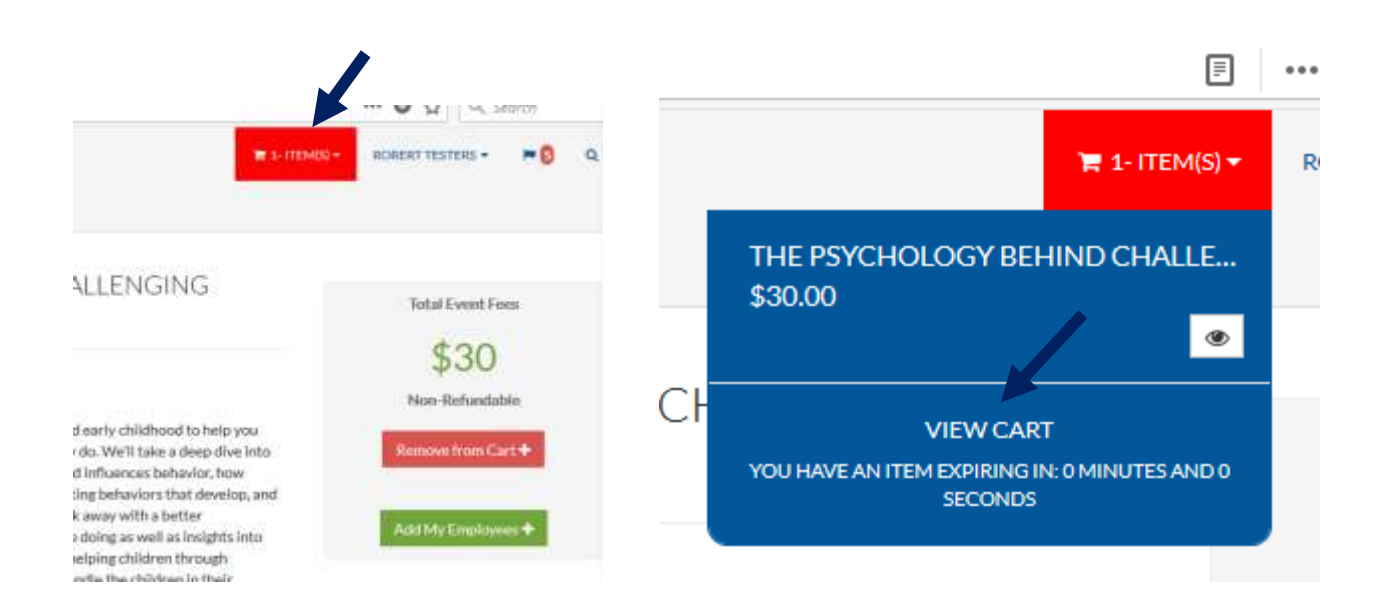

6

2760 Airport Dr., Suite 160 Columbus, OH 43219 614-396-5959 • 877-547-6978 614-396-5960 Fax • occrra.org

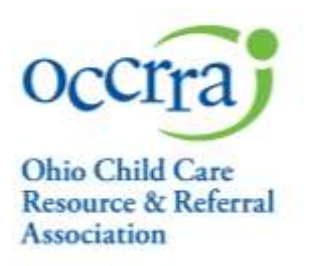

You must click on Checkout to register for the training.

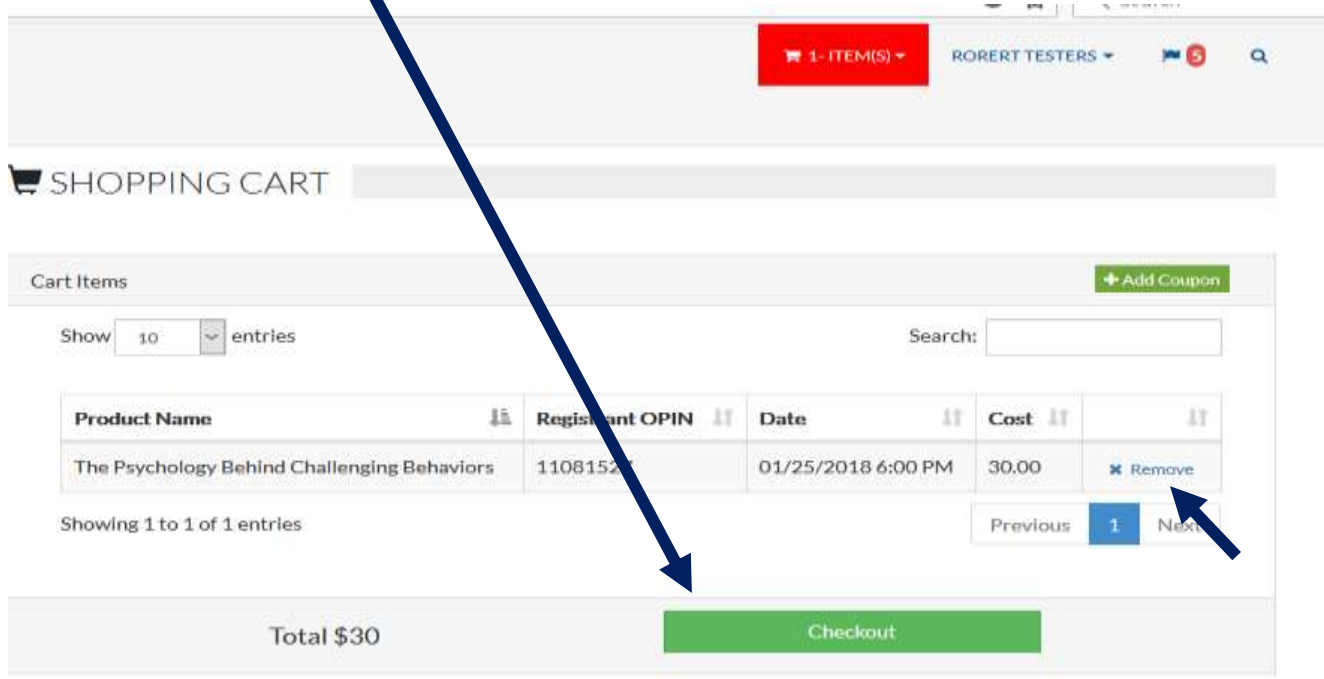

**If you do not wish to complete registration for this training, click the Remove button.** This will take it out of your cart, and the red shopping cart button will disappear.

2760 Airport Dr., Suite 160 Columbus, OH 43219 614-396-5959 • 877-547-6978 614-396-5960 Fax • occrra.org

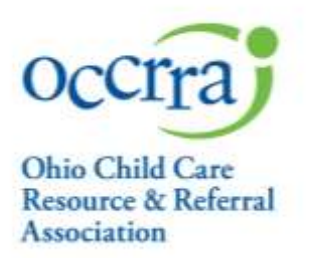

Once you've successfully registered for a training, you will see this confirmation screen. Please read for important training access information. If you do not receive a registration information email shortly after registering, please check your spam filter.

ORDER COMPLETE

ORDER COMPLETE

Congratulations! Your order has been placed successfully.

#### **ONLINE TRAINING:**

. If you have registered for an ordine training course, it is available to been immediately. The date on the OPR training search is the test date this training is available to you. Make sure that you complete the training prior to posted date. . State sponsored training - if you have signed up for a state sponsored online training, you will access the training from your profile. In the training tab you will find a blue Access Training' button in the Action Column. Click on the blue button to begin to take the course . Non-State sporsoned training - If you have signed up for non-state sporsored and/or training, you will access the training from the spo orling agreeds. We feel to the training details in the posting for additional informa

An email containing your payment information and registration information will be arriving shortly. If you do not see the email in your inbox, please check your spam filter.

Once the registration is complete, the training will appear in the Upcoming Trainings tab on your profile home page.

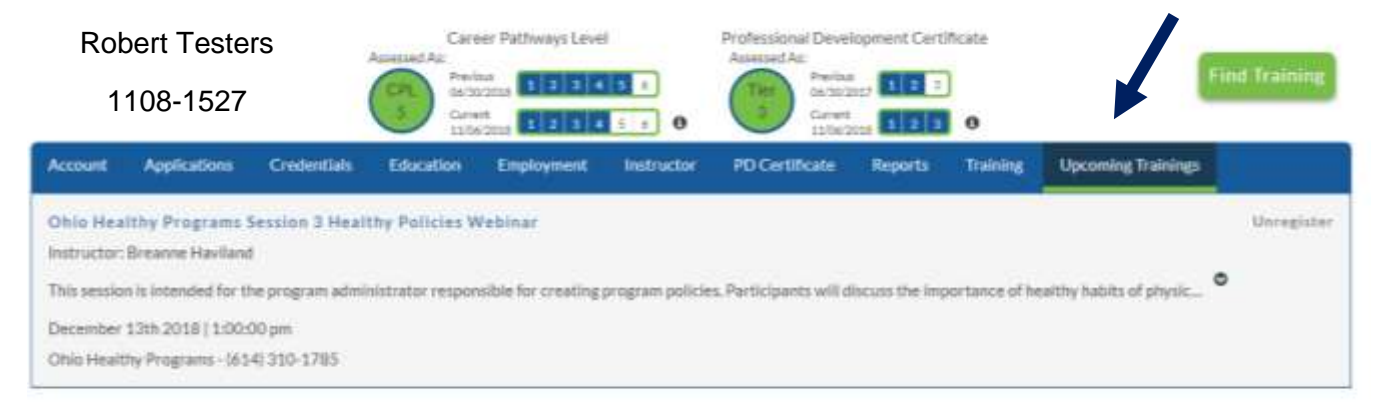

2760 Airport Dr., Suite 160 Columbus, OH 43219 614-396-5959 - 877-547-6978 614-396-5960 Fax • occrra.org

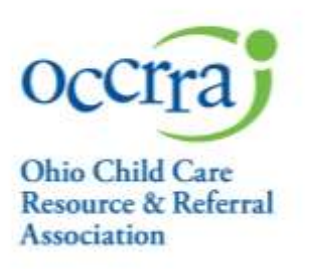

## **Accessing the training**

For State sponsored online training, you will access the training from the **Training** tab in your profile. Click on the 'Access Training' button in the Action column to begin the course.

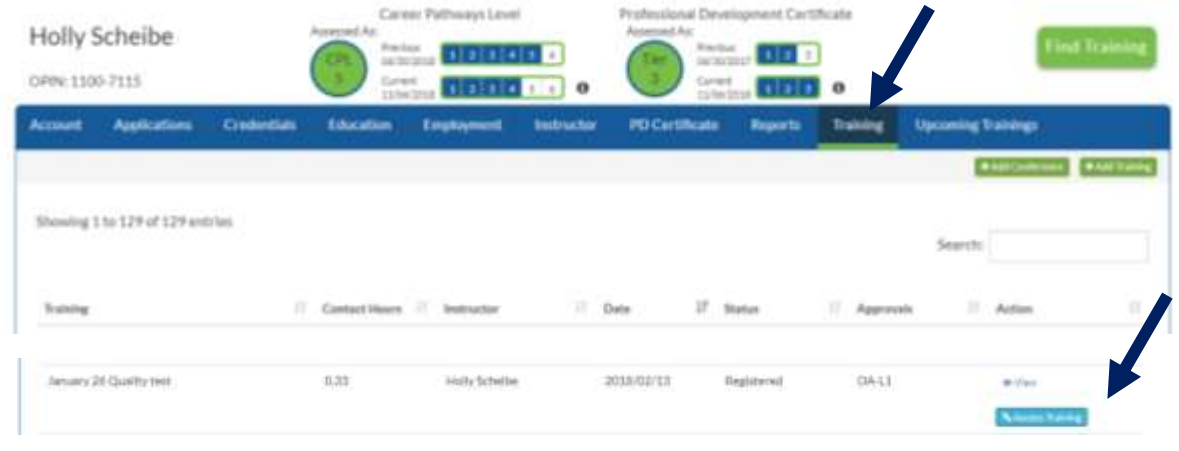

For Non-State sponsored online training, you will access the training from the sponsoring agency. Refer to the training details in the posting for additional information.

2760 Airport Dr., Suite 160 Columbus, OH 43219 614-396-5959 • 877-547-6978 614-396-5960 Fax • occrra.org

Enhancing Ohio's System of Quality Care and Learning

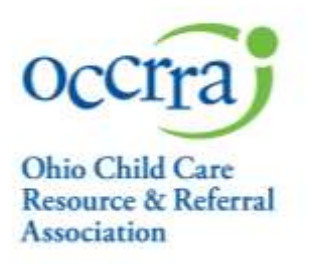

For State sponsored trainings, in which you clicked the blue 'Access Training' button, follow these directions to navigate the online course.

The Insight E-Learning Registration page lists your name and email along with details about the training, such as title and instructor. This page will appear every time you log in to this training. You will also see the training status; Not Started, Incomplete (in process), and Complete. To begin, the click the Start button, located on the lower right portion of the page and the training will begin.

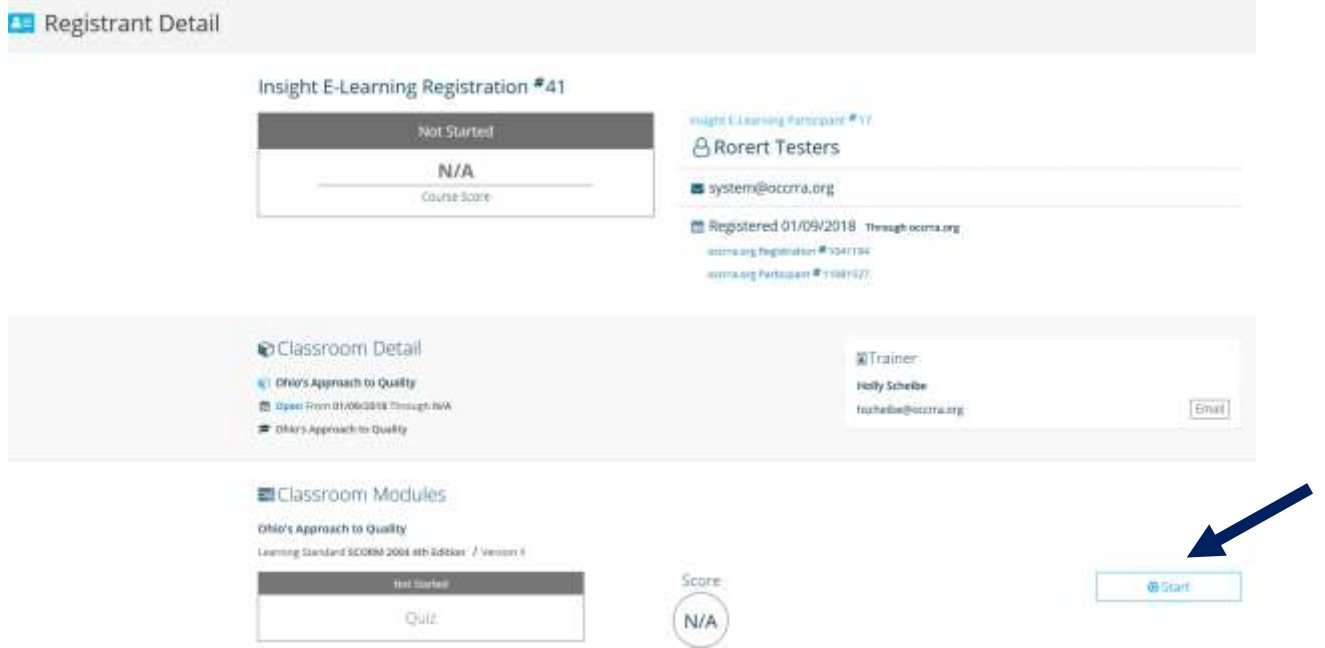

If you need to stop and exit the training for any reason**,** click the "X" in the upper right corner of the page. This will take you back to the Insight E-Learning Registration page.

To resume the training, log in to OPR, and go to My Scheduled Trainings to access and resume your training.

### **Upon completion of the training click:**

• Continue and Close to view the reference slides and close the training by clicking "X" in the upper right-hand corner or

2760 Airport Dr., Suite 160 Columbus, OH 43219 614-396-5959 . 877-547-6978 614-396-5960 Fax • occrra.org

10

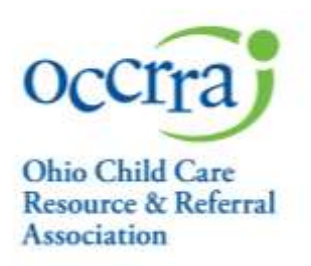

• Return to Classroom to view training status &/or restart ("Start") training to review training content

**Once you've completed the training it will automatically be verified in your profile**.

2760 Airport Dr., Suite 160 Columbus, OH 43219 614-396-5959 • 877-547-6978 614-396-5960 Fax • occrra.org

11